## 库存调整报表**(RPT0173)**

说明:预览或直接打印物品库存数作出调整的记录。

## 栏位 :

- 1. 物品编号 :输入物品编号(单个或某一范围内的物品),以指定物品编号浏览/打印其库 存调整记录。
- 2. 种类 :输入物品种类代码(单类或某一范围物品种类),以指定的物品种类浏览/打印其 库存调整记录。
- 3. 仓库:输入仓库码(单个或某一仓库码范围),以指定仓库浏览/打印其物品库存调整记 录。
- 4. 交易日期 :输入物品库存调整日期范围,以指定日期浏览/打印物品库存调整记录。
- 资料排序:报表列位内容排序

物品编号:该选项系统默认,用户无需选择。

- > 报表参数显示"选择"项:
	- 总结
		- 此选项作打勾选择,表示用户不需要查看物品库存调整详细交易记录,只查看 各项物品库存调整总数量。

## 功能按钮:

- 1)打印预览:预览物品库存调整记录 栏位条件输入后 -> 点击预览报表 -> 进入打印选项窗口 -> 点击"开始 (Start)" -> 进入浏览窗口(在此窗口也可以选择直接打印)
- 2)打印输出:直接打印输出物品库存调整记录

栏位条件输入后 - > 点击打印输出 - > 进入打印选项窗口 - > 点击"Start"(开始)[或 选择所需打印格式(如 PDF、EXCEL 格式) - > 再点击"Start" -> 即按所选格式导 出报表]。

## 操作:

栏位输入可根据实际需要只输入其中一个或多个同时输入均可。

如预览 / 打印某一日期范围内物品库存调整详细情况,于交易日期栏位输入所需日期,其它 栏位条件不作输入(全部清空),然后选择预览或输出即可。如下图:

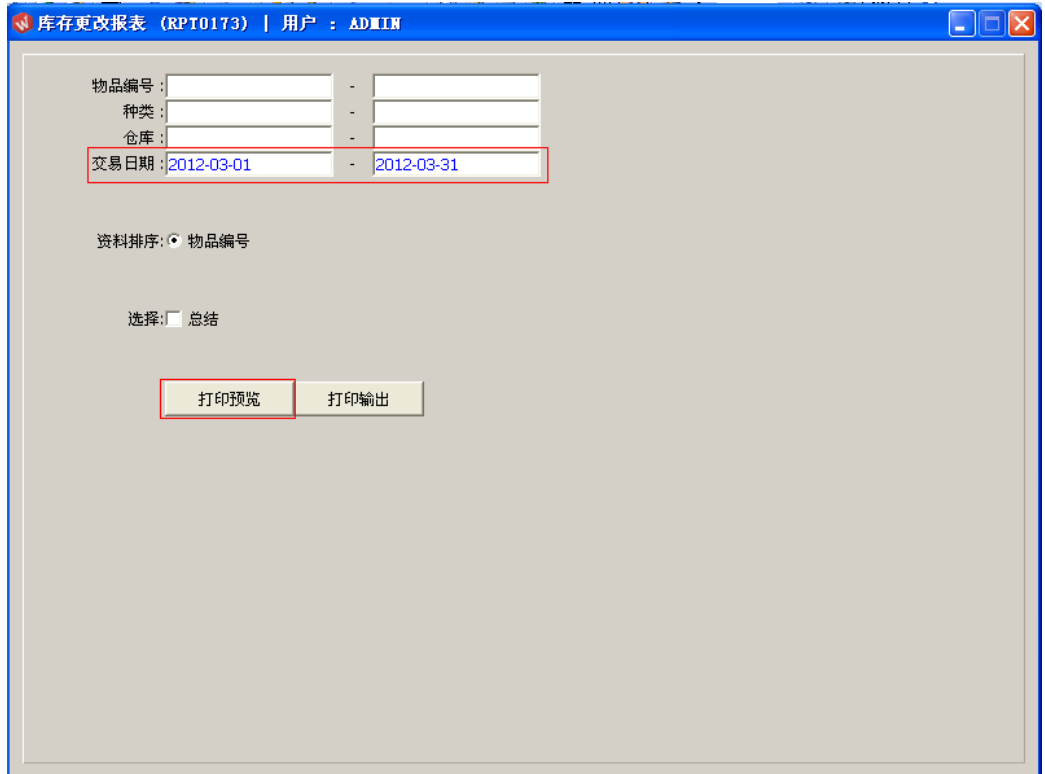